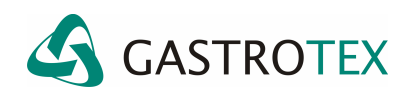

## **CONFECCIÓN DEL REPORTE**

## **1. Crear un nuevo reporte.**

Una vez que se ha realizado la edición de un estudio de reflujo y se han hecho todas las mediciones (las cuales pueden incluir el AutoSCAN y la revisión de las mediciones que este encontró) se puede crear un reporte del mismo.

Para ello deberá hacer clic en la opción *Report* del menú principal y dentro de la misma cliquear *Create New Report.* De inmediato se pesentará la ventana Procedure Report tal como se muestra a continuación.

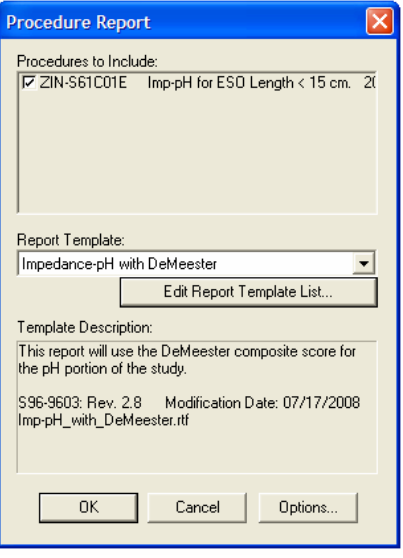

Cada procedimiento en el archivo del paciente se encontrará en la lista (*Procedure Report*). Los procedimientos que han sido medidos serán automáticamente chequeados.

• Chequee todos los procedimientos que serán incluidos en el reporte.

Todas las plantillas de reportes disponibles se presentan en el listado deplegable *Report Template*. La plantilla de reportes provee los lineamientos (layout) para el reporte del estudio. Cuando una plantilla de reporte se selecciona, una descripción de la misma se muestra en *Template Description*. La descripción puede ayudar a asegurarse que la plantilla correcta ha sido seleccionada para la realización del reporte.

> • Seleccione el tipo de reporte deseado desde el listado desplegable *Report Template*

Cada reporte puede ser personalizado para incluir varios resúmenes del análisis y reportes de cálculos. Las opciones de reporte especifican qué resúmenes y cálculos se incluyen en un reporte específico. Las opciones pueden ser cambiadas para cada reporte. Sin embargo, por conveniencia, el Software de Análisis recordará las últimas opciones que fueron seleccionadas y aplica estas opciones a cada reporte que se realice consecutivamente hasta que se cambien las mismas. Las opciones se adaptan a cada tipo de estudio de cada paciente.

> • Cliquee el botón OPTIONS para abrir la ventana que mostrará las opciones disponibles para el procedimiento seleccionado.

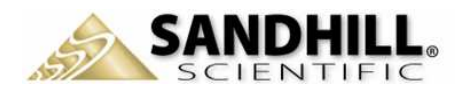

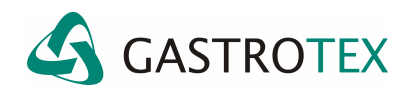

## **1.1 Opciones del Reporte de Reflujo para la versión del BioView 5.5.3 (2009)**

Cuando un procedimiento es seleccionado para hacer el reporte de las mediciones de un estudio de un paciente, las opciones para el reporte se presentan en la ventana REPORT OPTIONS.

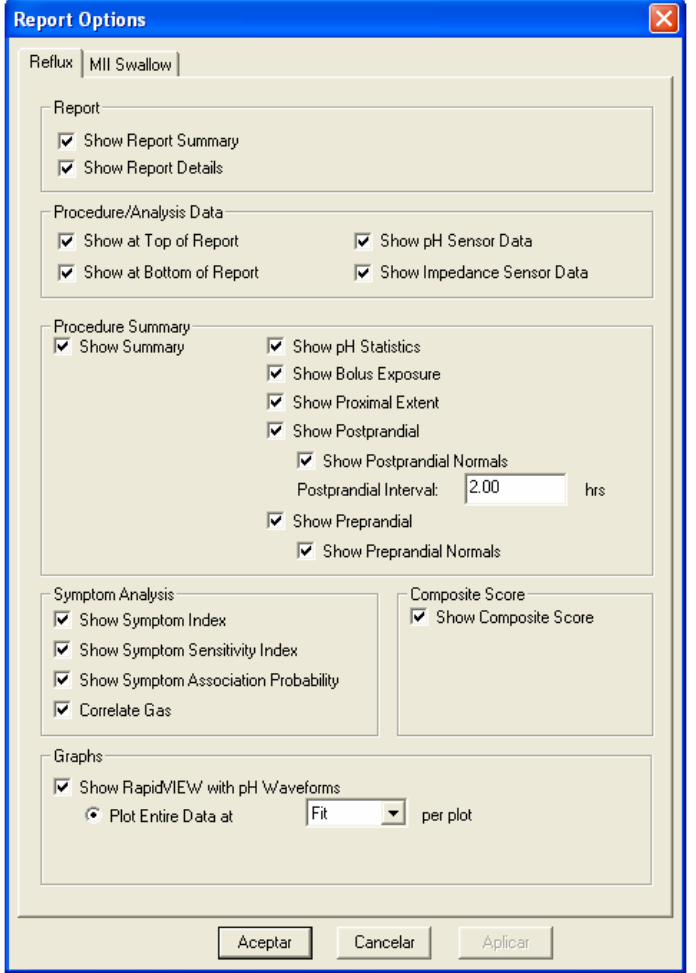

El reporte de reflujo del paciente puede incluir un rápido resumen de una página y/o un reporte detallado que ocupe varias páginas.

La sección *Procedure Summary* incluye detalles acerca de los niveles de PH e impedancia que se detectaron durante el estudio. Esta sección puede además mostrar información acerca de la estadística del PH, la impedancia proximal y los detalles del período preprandial y postprandial. Para los detalles postprandiales, se deberá setear el intervalo de tiempo, en horas, luego de cada comida.

La sección *Composite Score* muestra la composición del score para el canal de PH esofágico (normalmente ubicado 5 cm por encima del Esfínter Esofágico Inferior LES) usando el promedio, la desviación estándar y otros valores especificados en la plantilla del reporte que fue seleccionada en la ventana PROCEDURE REPORT.

La sección *Symptom Analysis* puede incluir el Índice de Síntomas (*Symptom Index*), el Índice de Sensitividad de Síntomas (*Symptom Sensitivity Index*), la Probabilidad de Asociación con los Síntomas (*Symptom Association Probability SAP*) y la Correlación con el Gas (*Correlate Gas*). El Índice de Síntomas establece una ventana de correlación de 5 minutos (por defecto) precedente a cada síntoma y calcula la estadística para cada síntoma que ocurre dentro de los 5 minutos luego de que un episodio de reflujo ha sido detectado por impedancia.

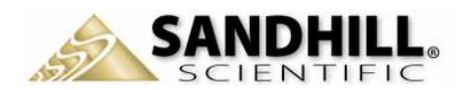

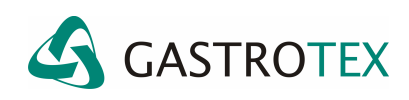

El SSI o Índice de Sensitividad de Síntomas indica el porcentaje de síntomas relacionados con episodios de reflujo.

La Probabilidad de Asociación con los Síntomas divide el estudio entero en segmentos de 2 minutos (por defecto) y calcula un probabilidad estadística (usando el Test de Probabilidad-Exacta de Fisher) de la ocurrencia del un síntoma asociado con la ocurrencia de un reflujo detectado por impedancia.

La Correlación con el gas indica la relación del mismo con los episodios de reflujo.

La sección *Waveforms* permita una impresión simplificada del trazado del estudio. Muestra la forma de onda de PH y una representación gráfica de los episodios de impedancia (referidos como Z-Plot). Seleccione el número de horas de estudio que desea incluir en la impresión.

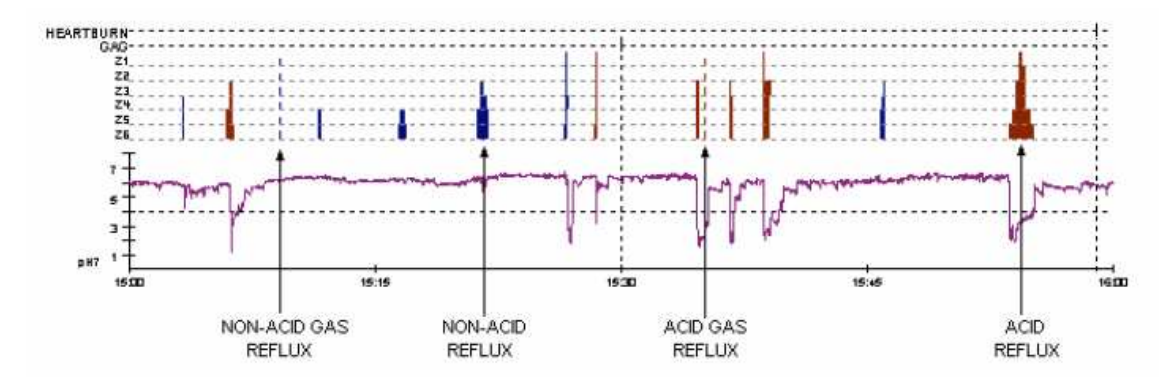

Z-Plot provee una rápida y conveniente forma de tener una gráfica general de cómo el material del bolus, la acidez y los síntomas del paciente se correlacionan unos con otros. Las barras de colores muestran la presencia de reflujo. El color indica el tipo de reflujo. Las barras rojas indican reflujo ácido, mientras que las azules representan el reflujo No ácido. Las marcas de los síntomas indican la correlación temporal de los síntomas y la presencia de reflujos.

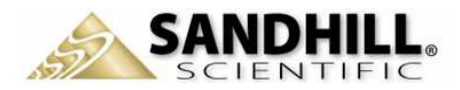